### 『奉行 Edge 給与明細電子化クラウド for 奉行シリーズ』で

給与(賞与)明細書を Web 公開するための設定方法

対象製品:給与奉行iシリーズ / 奉行 Edge 給与明細電子化クラウド for 奉行シリーズ

新しく社員が入社した場合などに、『奉行 Edge 給与明細電子化クラウド for 奉行シリーズ』で、 給与(賞与)明細書を Web 公開するための設定方法を記載しています。 以下の「■設定手順」にしたがって、『給与奉行』と管理ポータルを操作します。

■設定手順

L ٦

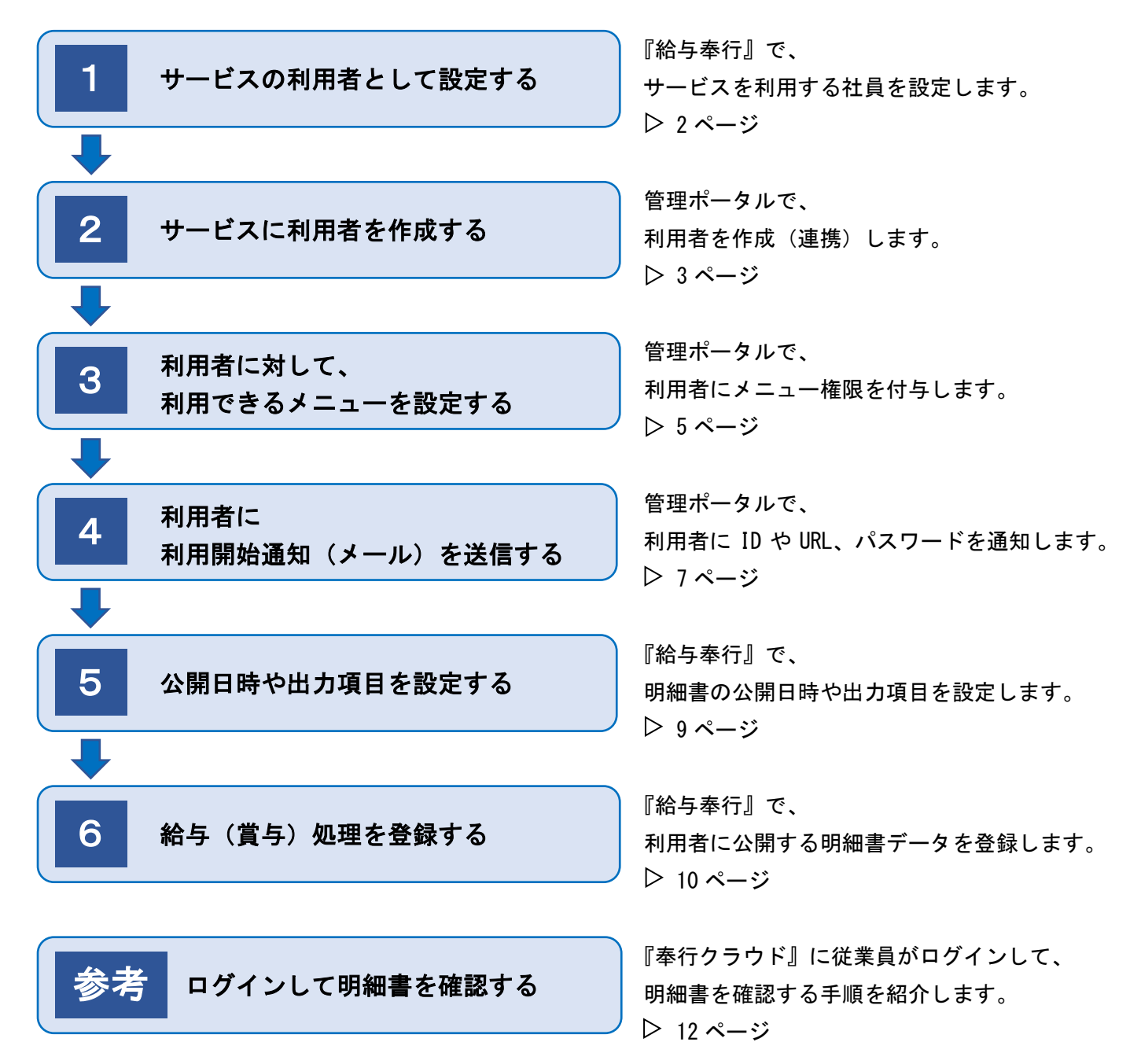

## 1 サービスの利用者として設定する

- 1.『給与奉行』の [社員情報]-[社員情報登録]-[社員情報登録]メニューを選択します。
- 2.社員を呼び出して、[明細書]ページの Web 照会を「1:する」に設定します。

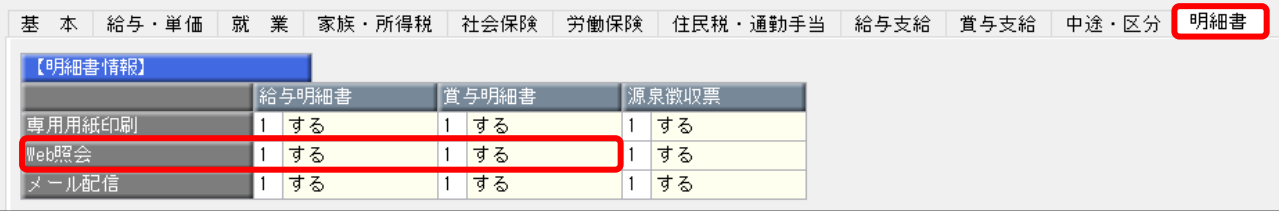

#### 参考

複数の社員を一括で設定する場合は、[社員情報]-[社員情報登録]-[社員情報一括登録]メニュー を利用すると便利です。

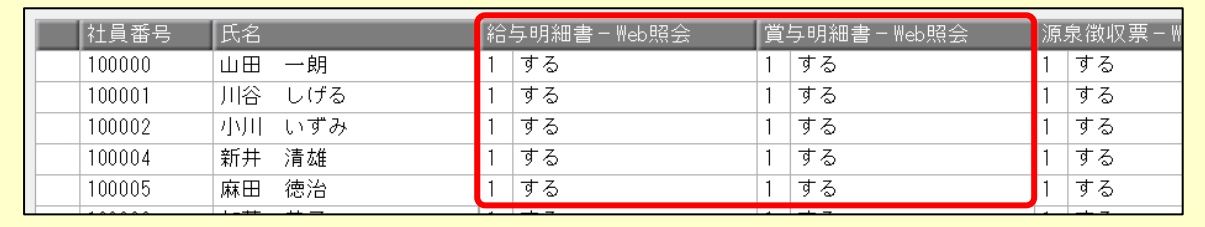

3.[基本]ページで、利用開始通知を送信するメールアドレスが登録されているか確認します。

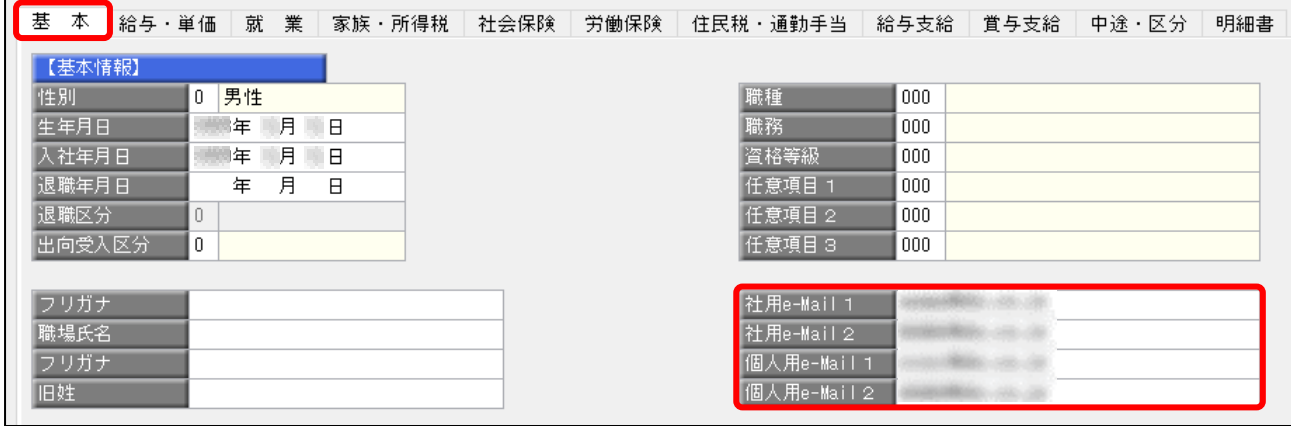

4.F12[登録]キーを押します。

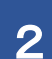

## 2 サービスに利用者を作成する

1.管理ポータルの [利用者]-[利用者]メニューを選択します。

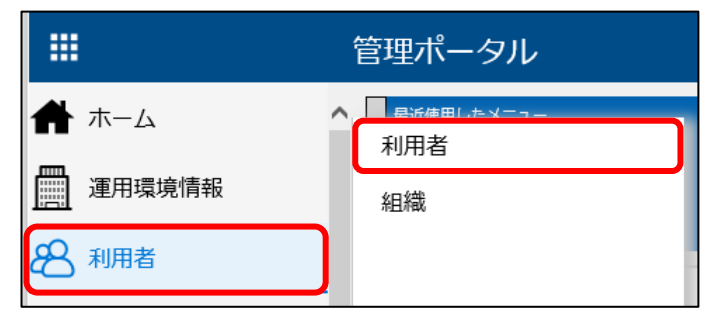

2.「利用者連携」をクリックします。

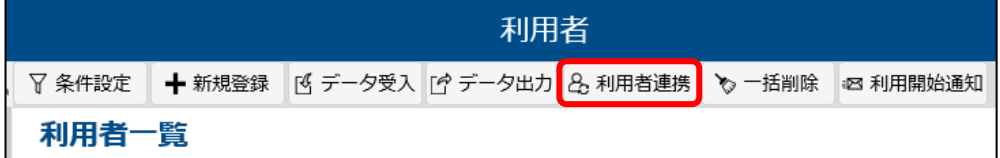

3.連携する法人情報を選択して、[次へ]ボタンをクリックします。

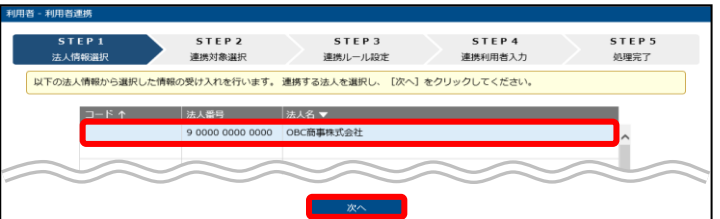

4.「新規に登録して連携する」を選択して、[次へ]ボタンをクリックします。

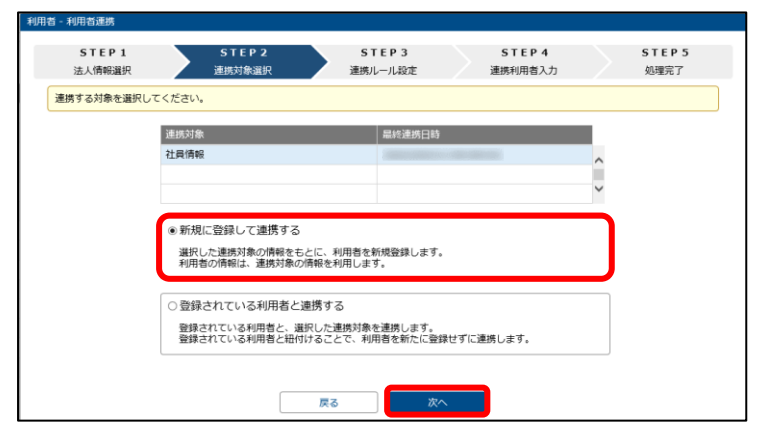

5.連携内容を確認して、[次へ]ボタンをクリックします。

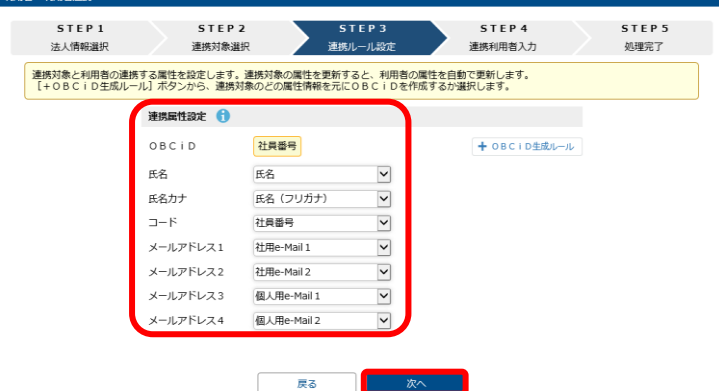

6.連携件数を確認して、「連携する[社員情報]を確認する(STEP4へ)」をクリックします。

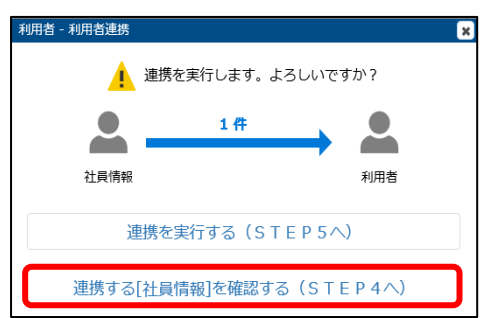

7.連携対象者にだけチェックが付いていることを確認して、[実行する]ボタンをクリックします。

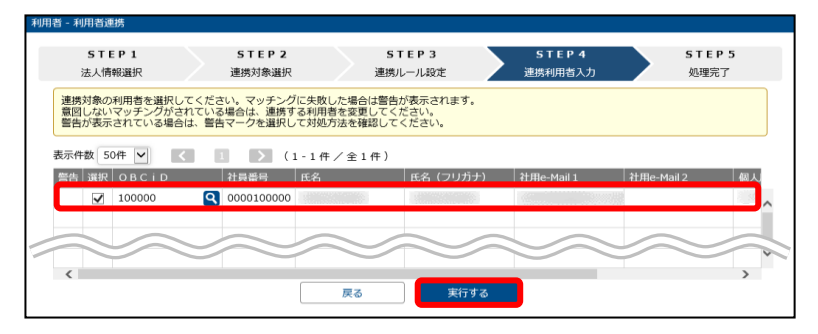

8.一時的に仮のパスワードを設定して、[OK]ボタンをクリックします。

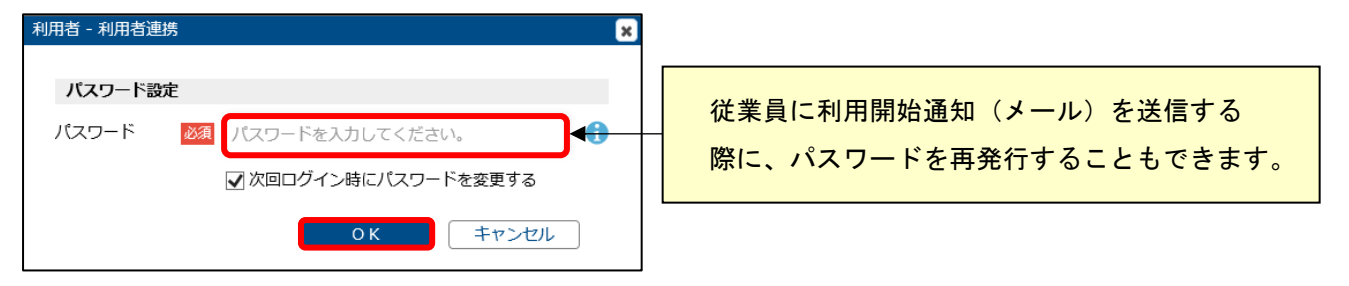

9.必要に応じて、スタートページを設定して、[次へ]ボタンをクリックします。

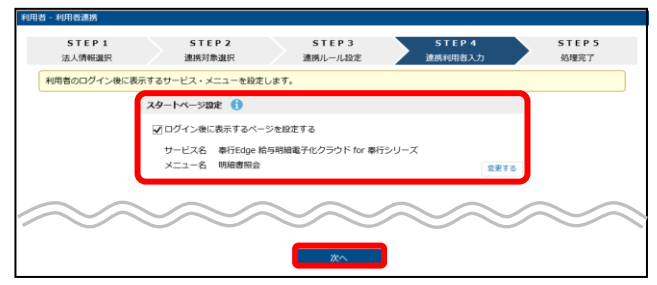

10.連携する社員の件数と、成功件数が一致していることを確認します。

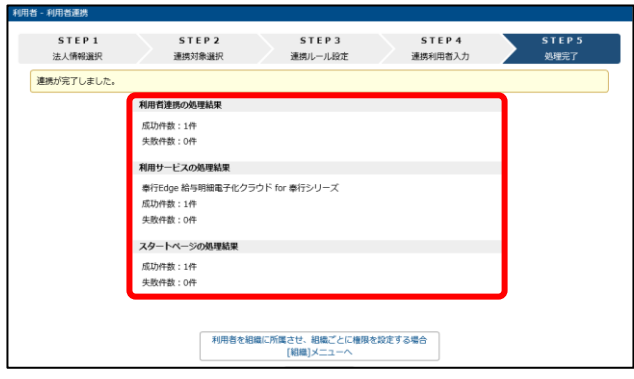

 ※必要に応じて、「利用者を組織に所属させ、組織ごとに権限を設定する場合 [組織]メニューへ」をクリックして、 利用者を組織に追加します。

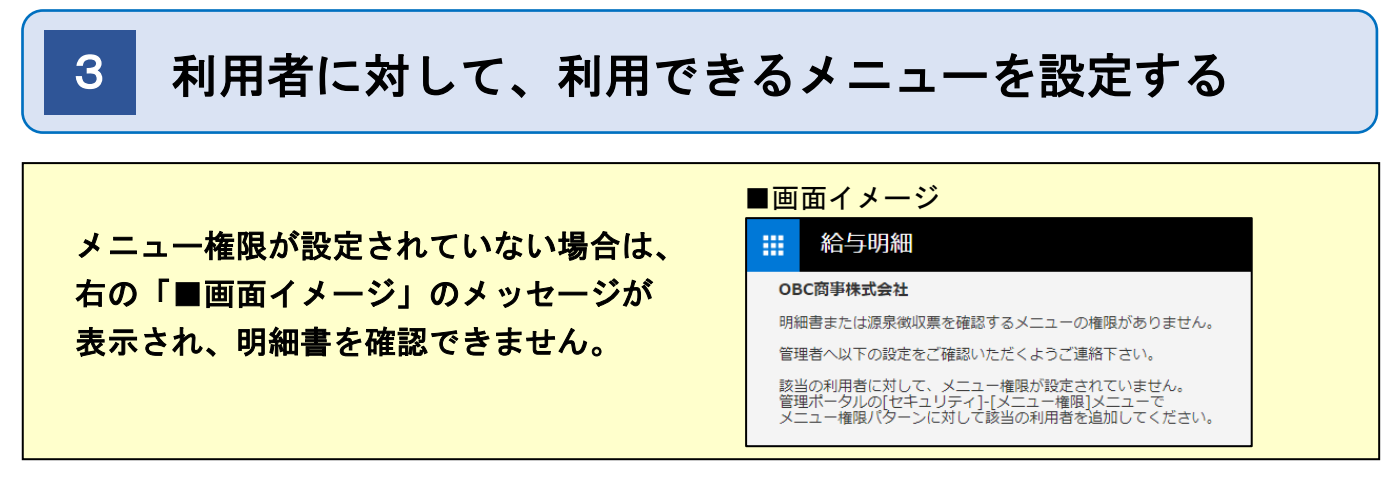

1.管理ポータルの [セキュリティ]-[メニュー権限]メニューを選択します。

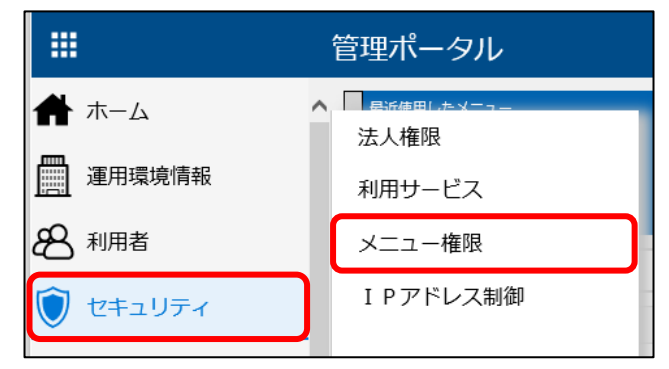

2.[メニュー権限 - サービス選択]画面で、「奉行 Edge 給与明細電子化クラウド for 奉行シリーズ」を 選択して、[画面]ボタンをクリックします。

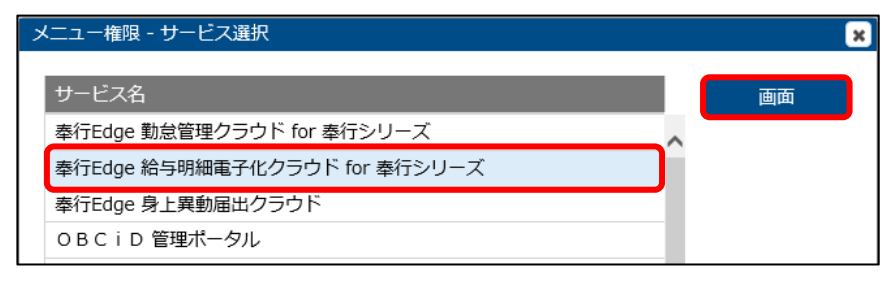

- 3.メニュー権限を設定するパターンを選択します。
	- ●パターンを作成していない場合
		- 1.「新規登録」をクリックします。

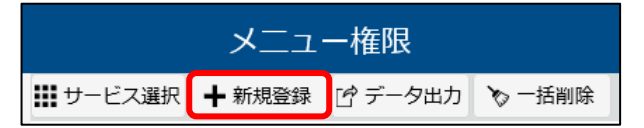

2.コードやパターン名、説明を入力します。

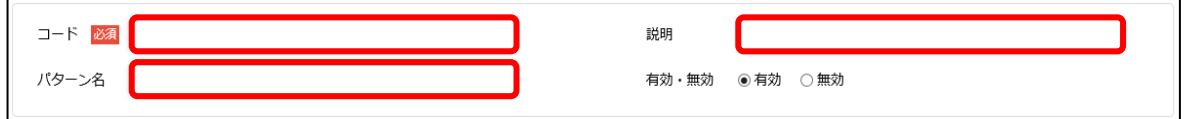

●すでにパターンを作成している場合

■■をクリックします。

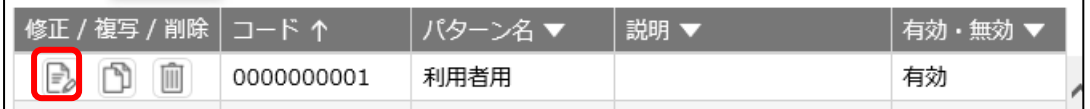

4.メニュー権限を設定する利用者または組織を、[追加]ボタンから選択します。

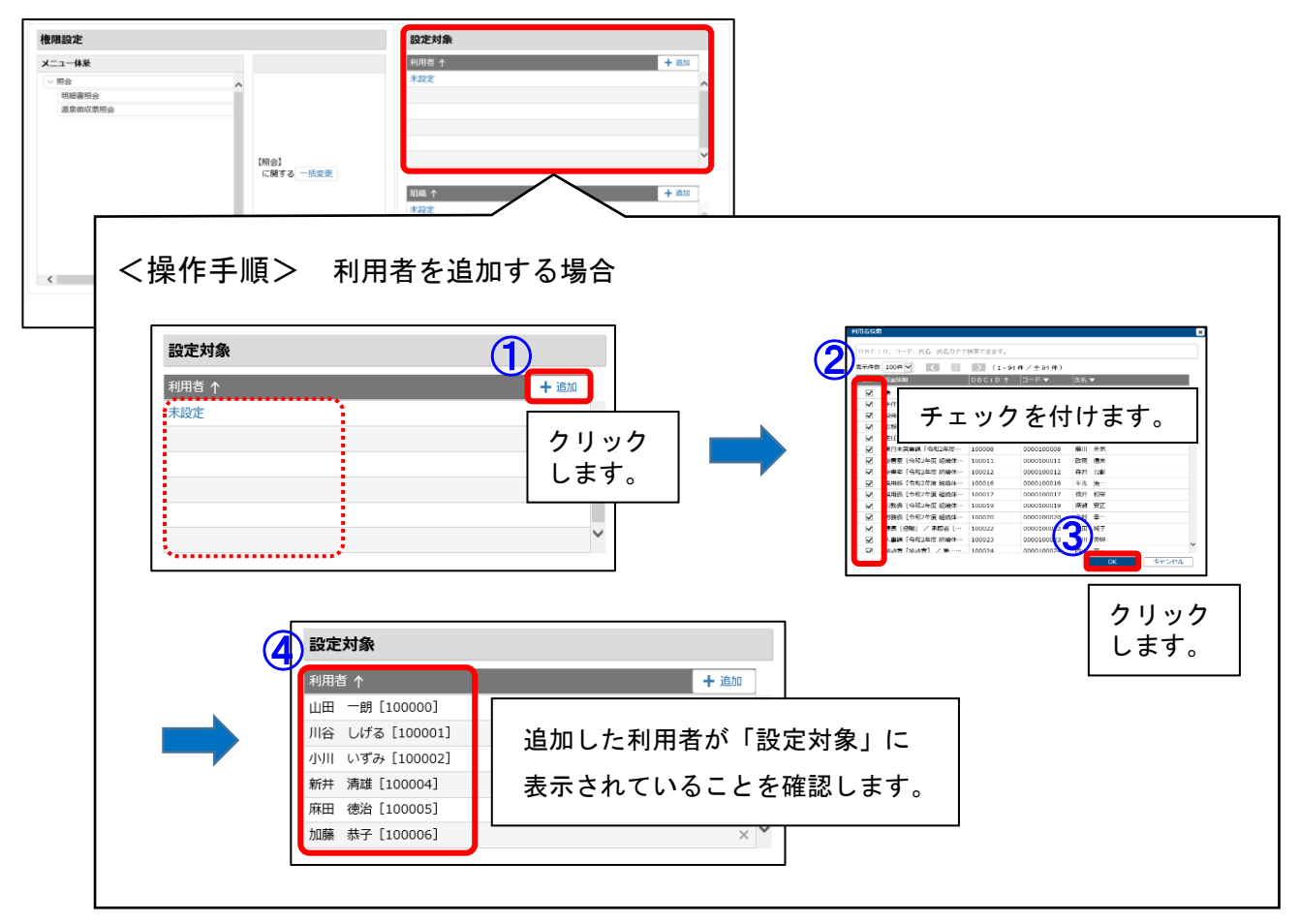

5.利用を許可するメニューを設定します。

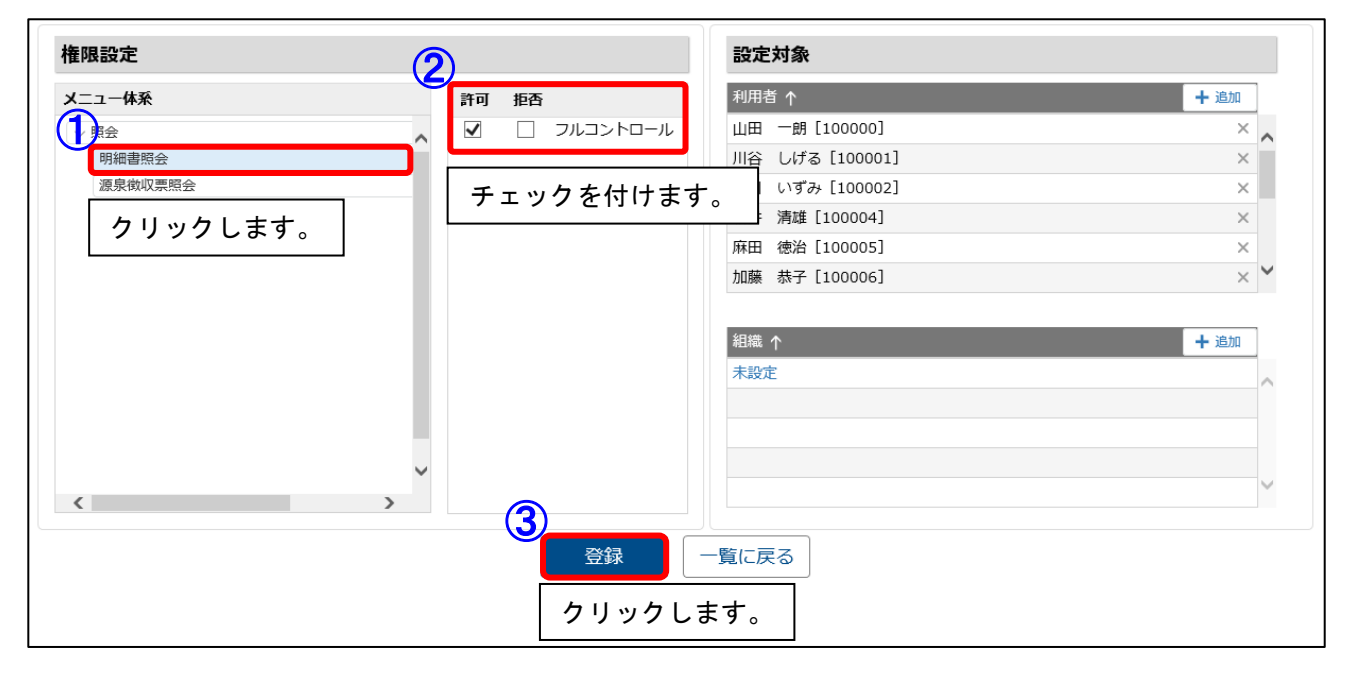

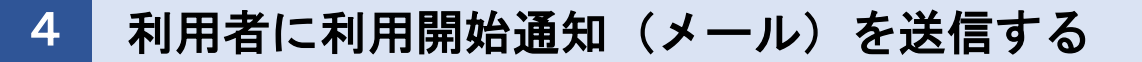

明細書の公開直前に利用開始通知を送信する場合は、 5 に進みます。

1.管理ポータルの [利用者]-[利用者]メニューを選択します。

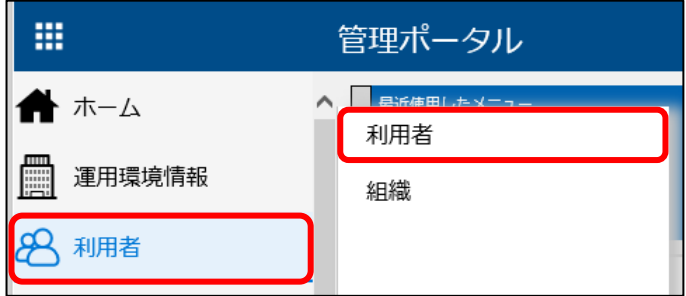

2.「利用開始通知」をクリックします。

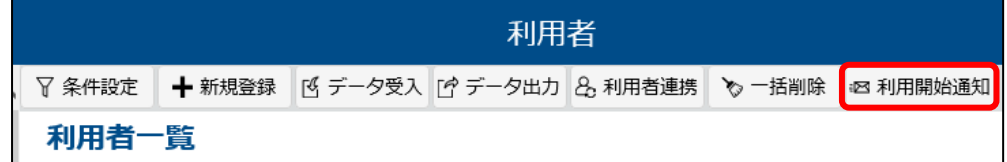

3.メールを通知する利用者にチェックを付けて、[通知内容を確認する]ボタンをクリックします。

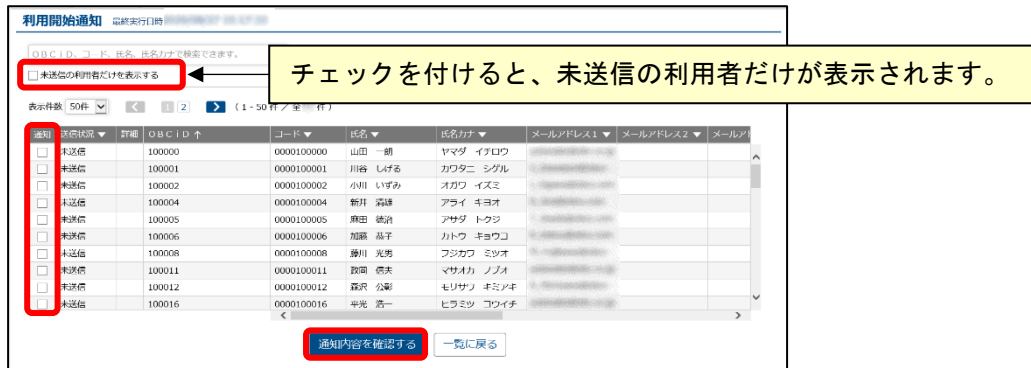

4.通知内容とチェック項目を確認して、[送信]ボタンをクリックします。

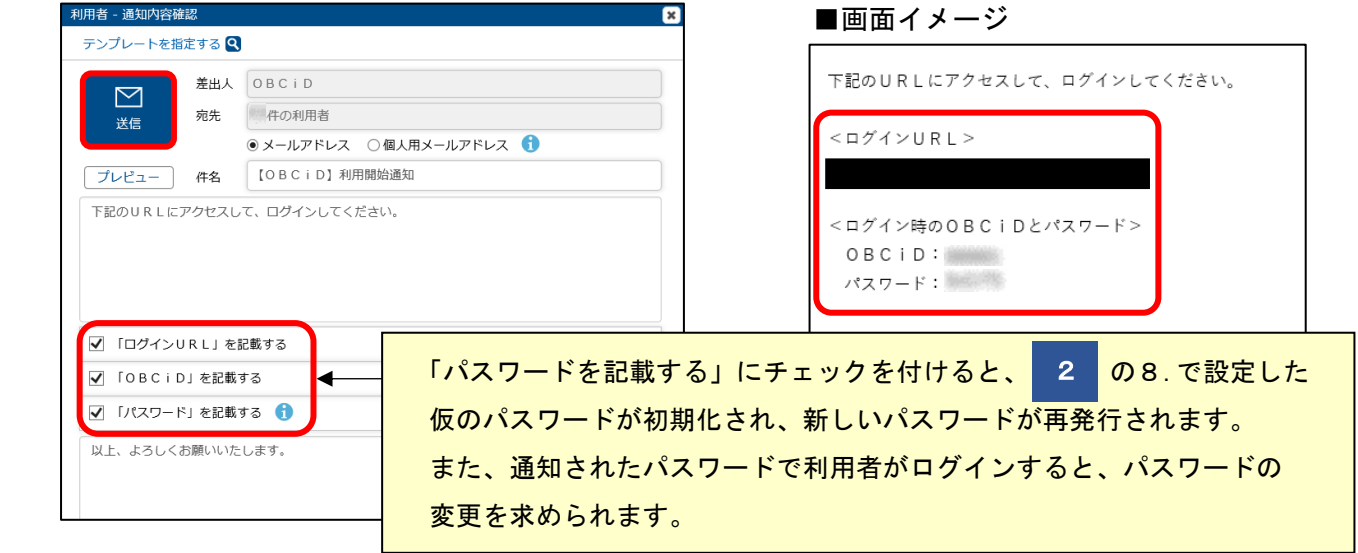

管理ポータルでの操作は以上です。

ここまでの操作で、利用者に対する設定は完了です。

次ページ以降では、『給与奉行』で利用者に明細書を公開するための設定をします。 設定が完了しないと明細書は公開されません。必ずご確認ください。

### よくあるお問い合わせ紹介 Part 1

ログインに関するよくあるお問い合わせをご紹介します。 FAQ もご用意しております。以下の URL からご確認ください。 ※[キーワードから検索]ページで、文書番号を入力して FAQ を検索します。

**<https://www.obc.co.jp/support/faq>**

### ■ 従業員がIDやパスワードを忘れてログインできない

 従業員のパスワード変更(再発行)は、2通りの方法があります。 詳細は、以下の FAQ をご確認ください。 「従業員がOBCiDのログインパスワードを忘れたので、変更(再発行)したい」(文書番号: 20878)

### ■ メッセージが表示されて、従業員が明細書を確認できない

までの手順が正しく設定されていません。 画面に表示されるメッセージによって、対処が異なります。 各メッセージに対する FAQ の手順にしたがって、利用者の設定をご確認ください。 ・「ログイン中のOBCiDが利用可能なサービスはありません。」(文書番号:20719) 4

・「メニュー権限が存在しません。管理者へご確認ください。」(文書番号:20720)

・「ログイン中のOBCiDに該当する社員が存在しません。」(文書番号:21401)

10 ページでは <よくあるお問い合わせ Part2> を紹介しています。 明細書の公開に関する内容ですので、あわせてご確認ください。

その他、よくあるお問い合わせについては、以下の URL からご確認ください。

**<https://www.obcnet.jp/faq/kyuyomeisai.html>**

# 5 公開日時や出力項目を設定する

- 1.『給与奉行』の [給与明細電子化クラウド]-[明細書照会]-[明細書照会設定]-[給与(賞与)明細書 照会設定]メニューを選択します。
- 2.公開日時や公開する明細書の出力内容について設定して、F12[登録]キーを押します。

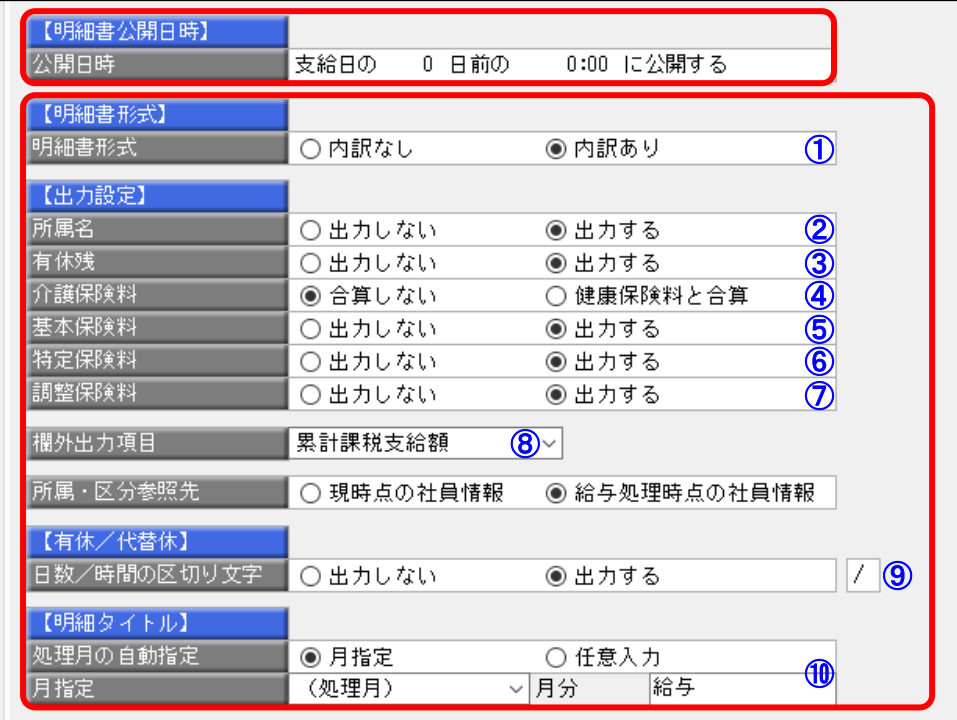

## ■出力画面イメージ (上記設定の場合)

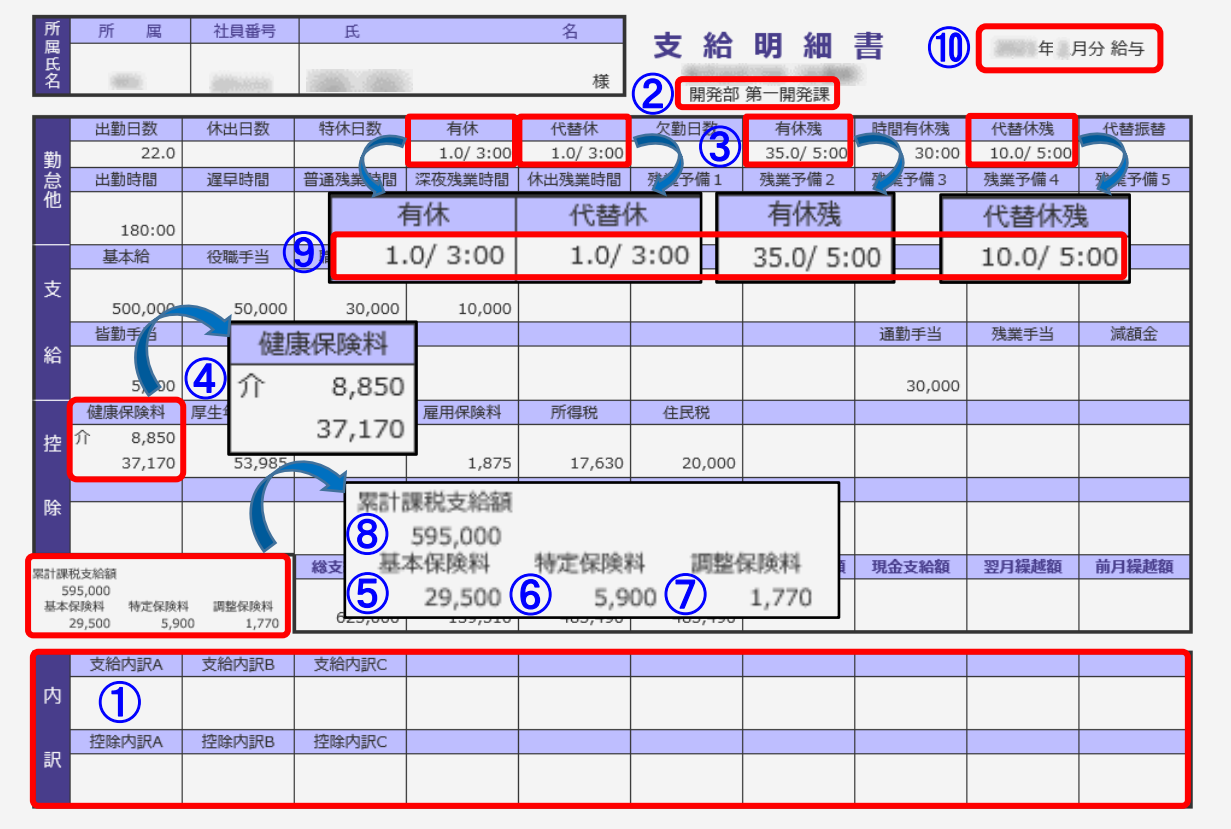

## 6 給与(賞与)処理を登録する

- 1.『給与奉行』の [給与賞与]-[給与(賞与)処理]-[給与(賞与)処理]メニューを選択します。 ※[給与(賞与)一括処理]メニューでも問題ありません。
- 2. 社員を呼び出して、「支給日」が登録されているか確認します。 ※支給日が空欄の場合は、明細書が公開されません。

[導入処理]-[給与体系登録]-[給与体系登録]メニューの[給与支給日等(賞与支給日)]ページで、 各月(回)の支給日を登録します。

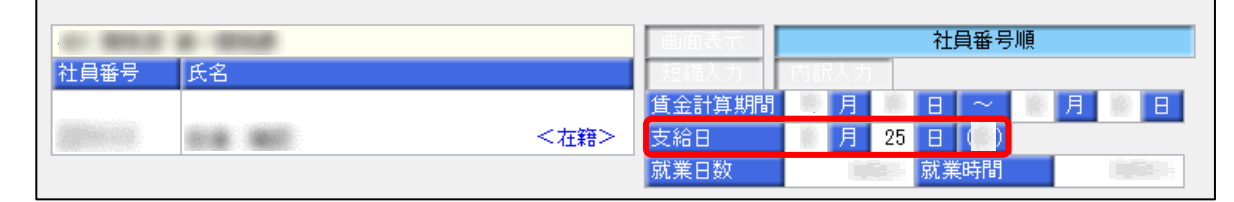

4.必要に応じて、給与(賞与)データを入力(修正)して、F12[登録]キーを押します。

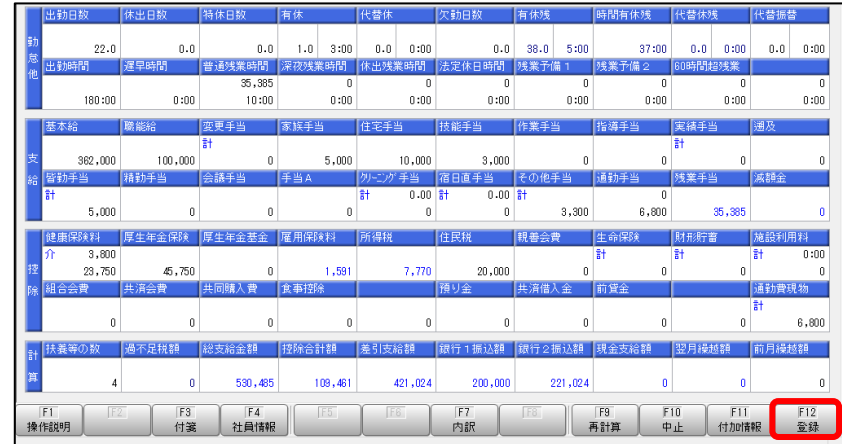

『給与奉行』での操作は以上です。

の2.で設定した公開日時を迎えると、給与(賞与)明細書が従業員に公開されます。 5

利用開始通知を送信していない場合は、 4 の手順にしたがって利用者に通知します。 4

次ページでは、明細書の公開に関するよくあるお問い合わせを紹介します。

### よくあるお問い合わせ紹介 Part 2

明細書の公開に関するよくあるお問い合わせをご紹介します。 FAQ もご用意しております。以下の URL からご確認ください。 ※[キーワードから検索]ページで、文書番号を入力して FAQ を検索します。

<https://www.obc.co.jp/support/faq>

### ■ 明細書の公開内容を修正したい

詳細は、以下の FAQ をご確認ください。 「公開済の明細書の内容を変更したい」(文書番号:21380)

#### ■ 明細書が公開されない

 明細書を公開する条件を満たしていない可能性があります。 詳細は、以下の FAQ をご確認ください。 「給与(賞与)明細書が公開されない」(文書番号: 20968)

### ■ 明細書の公開日時に『給与奉行』を起動している必要はありますか?

 明細書を Web 公開する場合は、『給与奉行』を起動している必要はありません。 詳細は、以下の FAQ をご確認ください。 「明細書の公開日時に給与奉行を起動している必要はありますか?」(文書番号:20735) ※明細書をメール配信する場合は、PC、サーバー等を起動している必要があります。

#### ■ 明細書にメモは表示できますか?

 表示できます。 詳細は、以下の FAQ をご確認ください。 「Web 公開・メール配信する明細書に、メモは表示できますか?」(文書番号:21269)

### ■ 明細書を照会できる期間は何年ですか?

 給与(賞与)明細書の場合 : 現在処理月+過去 36 ヵ月分、合計 37 ヵ月です。 源泉徴収票の場合 : 現在処理年+過去2年分、合計3年分です。 詳細は、以下の FAQ をご確認ください。 「過去の給与(賞与)明細書や源泉徴収票を Web 照会することはできますか?」(文書番号:20738)

その他、よくあるお問い合わせについては、以下の URL からご確認ください。

**<https://www.obcnet.jp/faq/kyuyomeisai.html>**

# 参考 ログインして明細書を確認する

従業員が『奉行クラウド』にログインして、明細書を確認するまでの手順をご紹介します。

1. 利用開始通知(メール)に記載されている URL をクリックします。

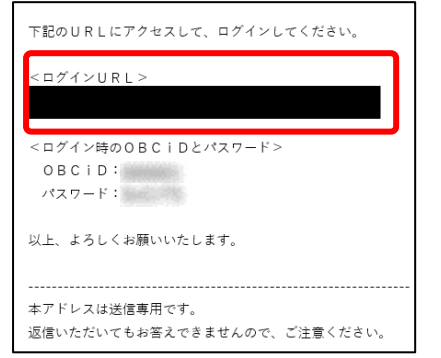

2.OBCiDとパスワードを入力してログインします。

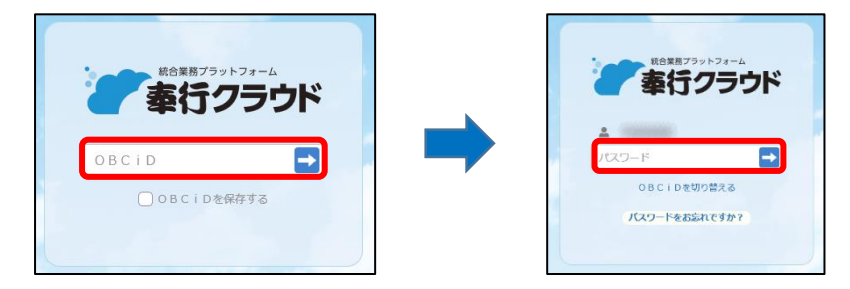

3.明細書を確認します。

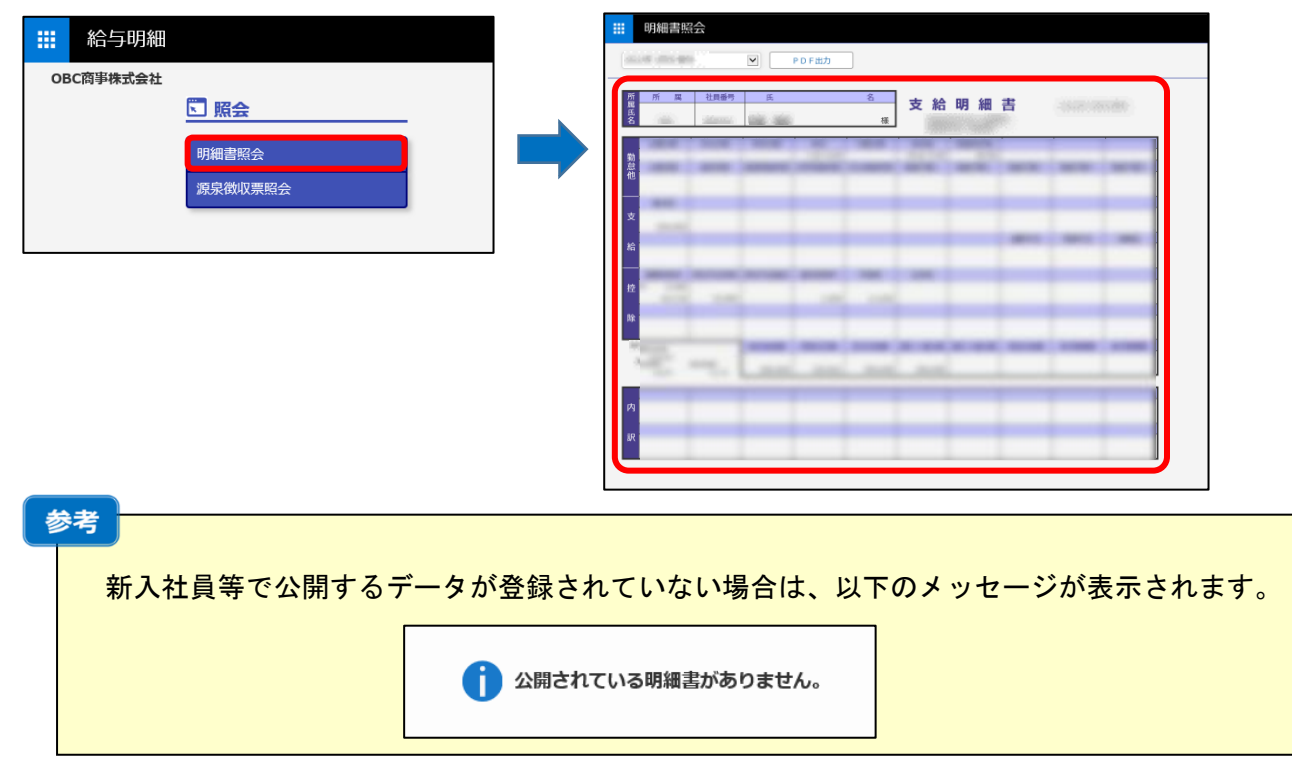